# **YF20** 說明手冊

目錄

#### 感謝您購買本產品。

使用手錶之前,請仔細閱讀使用說明書以確保正確使用。

#### 網路說明手冊 **(Cal. No. YF20)**

您可以使用 QR 代碼存取本款手錶的網路說明手冊。 **https://www.citizenwatch-global.com/support/html/ct/yf20/yf20.html**

• 請參閱網路手冊以查看最新新聞和資訊。

• 您還可以在網站上查看如何使用增強的特性和功 能,例如計算尺和視距儀。手錶是否配備增強的特

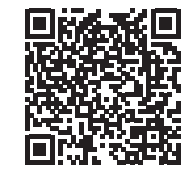

安全預防注意事項

性和功能取決於型號。

產品隨附的「注意事項」包含應始終嚴格遵守的說明,該說明不僅指導您 正確使用產品,而且還防止您自身、其他人員受傷或出現財產損失。 請務必在使用產品之前通讀一遍。

### 功能

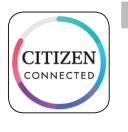

#### 透過專用應用程式與智慧型手機連接 時間和日曆會與智慧型手機上的時間和日曆同步。

要獲取此專用應用程式,請造訪您智慧型手機的應用程式A下 載網站。

#### 內建活動監測器和心率感應器

手錶會記錄您的活動和心率,您可以在專用應用程式上查看其 資料。

#### **情用者可設定的按鈕**

透過在專用應用程式上進行設定,您可以根據需要將三個功能 指派給手錶的按鈕。

- **[Riiiver]**
- **[**音樂控制**]**
- **[**鍛鍊模式**]**

**• [**過去的通知**]**

**• [**計時器**] • [**天氣**]**

- **[**健康儀表板**] • [**碼表**]**
- **[**通勤時間**]**

**• [**連接挑戰**]**

#### 顯示器上的永久顯示

本款手錶配有電子紙顯示器。它始終可以顯示您從以下資訊項 中選擇的最多 4 個項目。

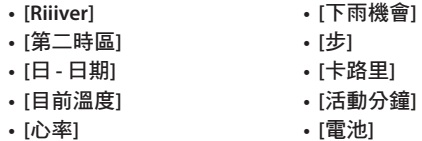

顯示器(錶盤)的外觀可以自由自訂。

#### 什麼是 **Riiiver**?

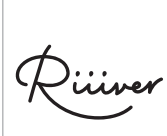

Riiiver 是一個獨特的服務平台,可透過您智慧型手 機上的特殊應用程式將手錶連線到網際網路。 在本款手錶上,您可以在為手錶按鈕指派功能或選 擇顯示器項目時選擇 "Riiiver",將 Riiiver 平台上 準備的功能新增到手錶中。 • Riiiver 服務可用的地區是有限的。它在不提供 Riiiver 服務的位置不可用。

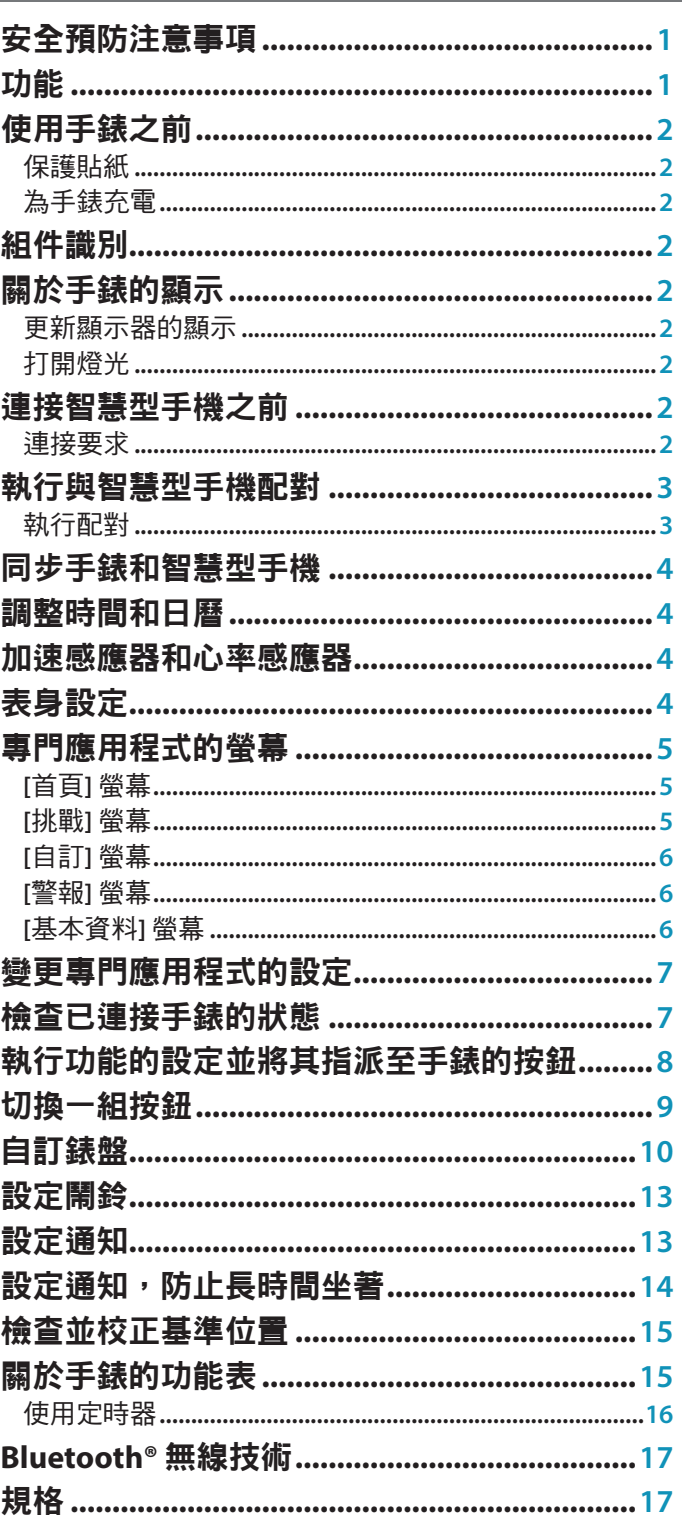

# <span id="page-1-0"></span>使用手錶之前

## 保護貼紙

確保移除手錶(錶殼背面、錶帶、表扣)上可能存在的保護貼紙。否則, 汗水或濕氣可能會進入保護貼紙與零件之間的空隙,從而導致皮疹和/或金 屬零件的腐蝕。

## 為手錶充電

使用專用電池充電器為內建蓄電池充電以使用本款手錶。 有關詳細資料,請參閱產品隨附的「快速入門指南」和「充電線」。

## 組件識別

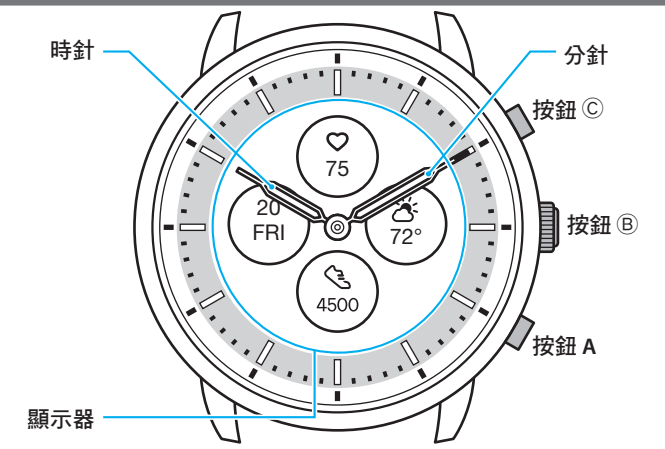

• 本使用手冊的附圖可能與您所購買手錶的實際外觀不同。

## 關於手錶的顯示

本款手錶配有電子紙顯示器。由於有顯示器,手錶可以一直顯示各種資 訊,耗電極少。另一方面,與普通 LCD 不同的是,顯示不會始終更新。 要查看目前總步數或其他即時資料,您需要有意地更新顯示。

### 更新顯示器的顯示

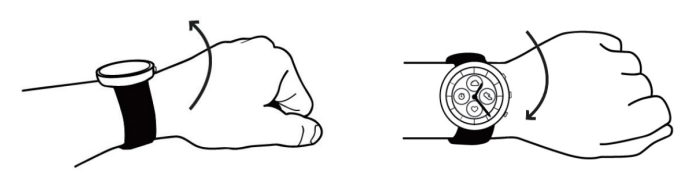

快速扭動手腕,手錶上的指針會走動,顯示器上的顯示也會重新整理。 • 如果指針未走動,請再次扭動。

#### 打開燈光

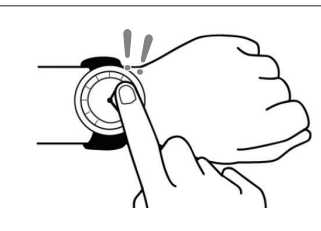

點選顯示器中心兩次,打開燈光。 • 燈光會自動熄滅,無需任何操作。

#### 連接智慧型手機之前 本款手錶透過 Bluetooth® 低功耗節能通訊技術 安裝專用應用程式 與智慧型手機進行通訊。 若要將智慧型手機與手錶配對以進行連接,您 必須在智慧型手機上安裝並啟用專用應用程式 啟動應用程式 "CITIZEN CONNECTED"。 ┻ 連接流程如下所述。 註冊**/**登入 • Bluetooth® 字標和標誌是 Bluetooth SIG, Inc. 的 注冊商標。 J • Android 是 Google LLC 的注冊商標。 正在配對 • iOS 是 Apple Inc. 的作業系統名稱。IOS 是 Cisco Systems, Inc. 或其附屬公司在美國和其他國家/地  $\overline{\phantom{a}}$ 區的商標或注冊商標,經授權使用。 連接  $\overline{\mathbf{+4}}$

**YF20** 說明手冊

中斷連接

### 連接要求

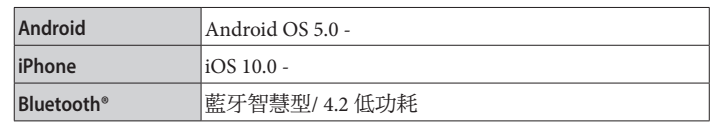

• 當您的智慧型手機與專門應用程式不相容時,您無法安裝該應用程式。

- 即使的智慧型手機滿足了要求,該應用程式也不一定能正常工作。
- 手錶生產結束後,專門應用程式的更新可能會停止。

實際的螢幕和/或專門應用程式的指示可能與本說明書上的有所不同,這 取決於您的使用條件和/或應用程式更新時規格的變更。 在這種情況下,請按照應用程式實際螢幕上的說明進行操作。

## <span id="page-2-0"></span>執行與智慧型手機配對

首次連接手錶和智慧型手機時執行配對。

- 執行配對後,手錶和智慧型手機上將儲存唯一的配對資訊。
- 在啟動專門應用程式時建立一個帳戶。建立帳戶需要可用於接收電子郵件 的電子郵寄地址。
- 請保留帳戶的郵寄地址和密碼,以備不時之需。

### 執行配對

- 若要進行配對,手錶和智慧型手機二者均須操作。
- 在您的智慧型手機上打開 Bluetooth® 和與位置資訊相關的功能。
- *1* 在應用程式網站下載專門應用程式 "**CITIZEN CONNECTED**" 並安裝。

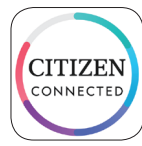

#### *2* 啟動專用應用程式。

• 保持顯示應用程式螢幕,直到配對完成。

*3* 建立帳戶。

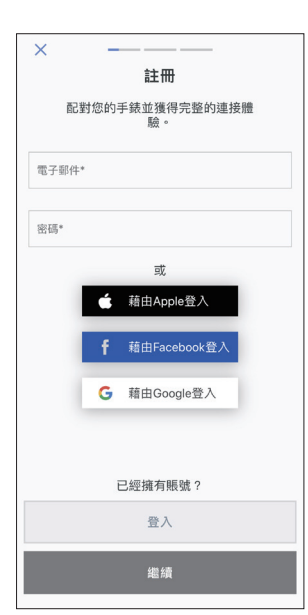

- 建立帳戶後進行身份驗證。身份驗證號碼將傳送到您在此處輸入的郵 件地址。
- 如果您之前建立帳戶後沒有執行配對就註銷,請點選 [註冊]。
- 登入後,無論啟用還是停用應用程式,狀態(登入狀態)都將保留。
- *4* 按下右側中間按鈕 B 並在顯示 **[**開始配對**]** 螢幕時點選應用程 式螢幕上的 **[**繼續**]**。

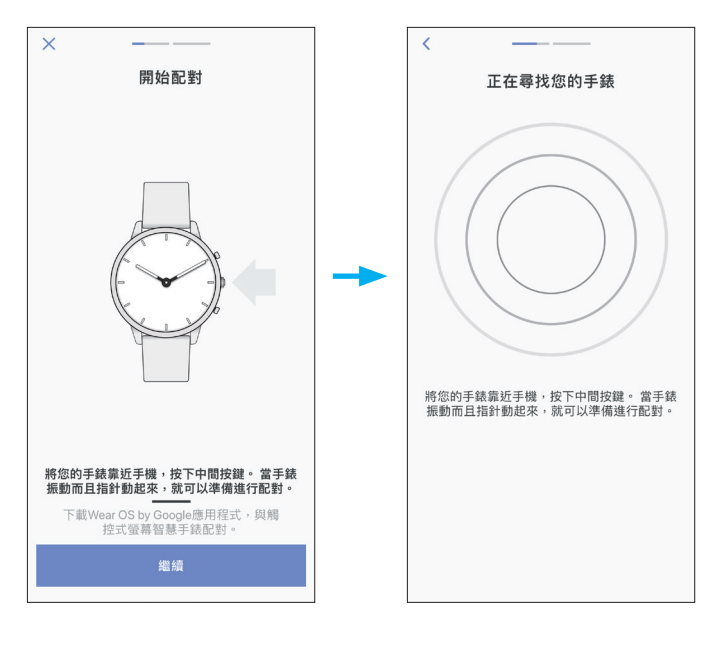

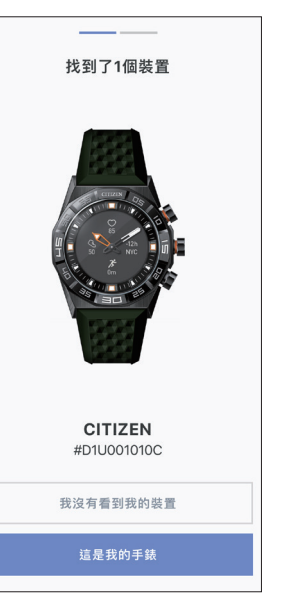

- 螢幕上顯示的手錶可能看起來與您實際使用的手錶不同。
- 如果不僅是顏色,而且整個外觀都與您的手錶不同,請點選 [我沒有看 到我的裝置]。
- 手錶更新開始後,請等待直到更新完成。

*5* 點選 **[**這是我的手錶**]**。

*6* 在規定時間內按住右側中間的按鈕 B。

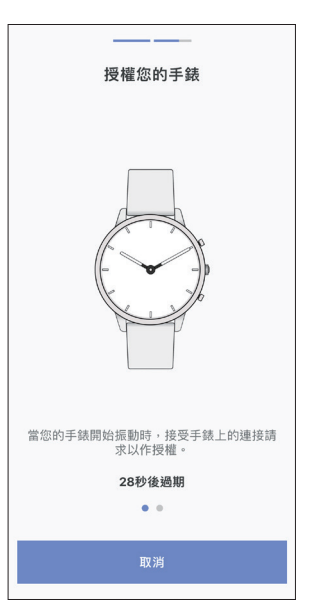

配對開始。

■ 配對成功完成後 顯示完成螢幕。

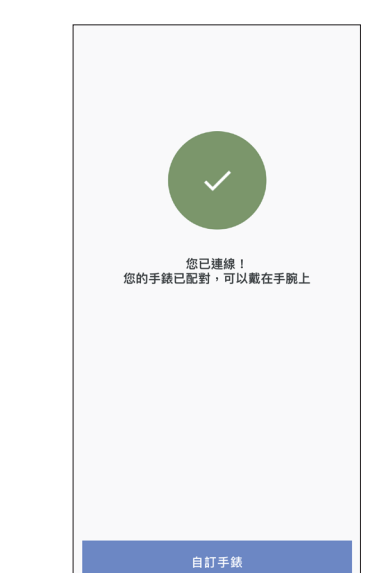

 $\frac{1}{88}$ 

月

 $01:28$ 

01:19

### <span id="page-3-0"></span>■ 在應用程式的螢幕上開始配對

取消配對之前,點選 [基本資料] 螢幕上的 [配對手錶] 或 [+新增]。

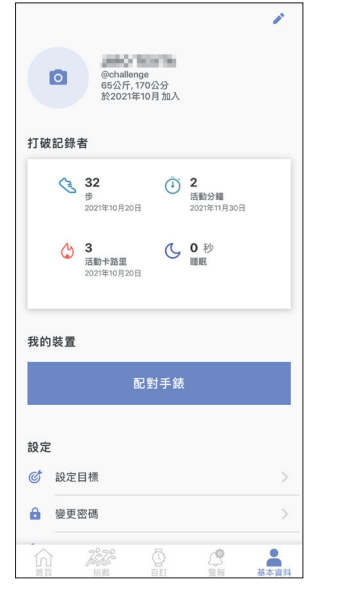

### 關於同步

配對後,手錶和智慧型手機就會連接,並在專門應用程式啟動或顯示時自 動同步它們的資料。

- 同步開始時,手錶的所有指針都將完全旋轉。
- 手錶的時間和日曆也會與智慧型手機上的時間和日曆同步。
- 資料同步可能需要一段時間。
- 應用程式的某些操作(例如變更設定)會伴隨資料同步。
- 當智慧型手機和手錶之間的距離為 10 m 或以上或它們之間有障礙物時, 不會開始同步。

向下撥動 [首頁] 螢幕也會啟動資料同步。

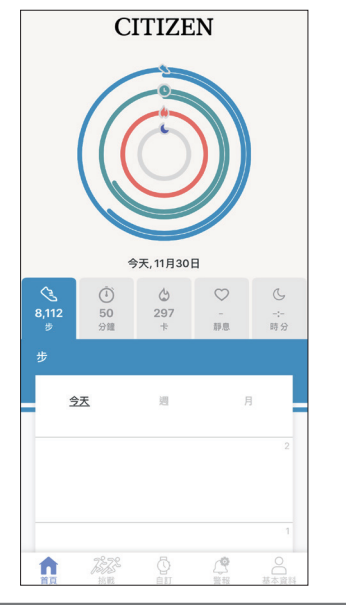

## 調整時間和日曆

本款手錶每次連接時都會從智慧型手機接收時間資訊並自動調整時間和日 曆。

• 您不能單獨透過手錶本身調整上面的時間和日曆。

## 加速感應器和心率感應器

本手錶配備了內建加速感應器和心率感應器。在您佩戴手錶時,它們始終 會執行測量功能。

- 加速感應器測量您的動作,例如步數,心率感應器測量您的心率。
- 如果您佩戴手錶的那只手上還拿著東西,則加速感應器的測量可能存在 誤差。
- 您可以在手錶上即時看到測量資料。此外,在專門應用程式的 [首頁] 螢幕 上,資料以圖表形式按日/週/月記錄顯示。

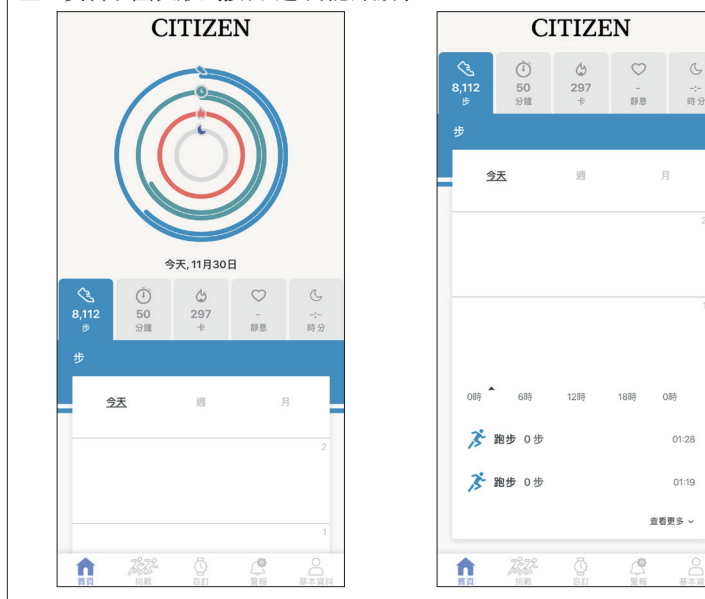

此外,在專門應用程式的螢幕上,您可以查看按運動類型、運動時間、身 高和體重得出的卡路里消耗、睡眠時間等分類的鍛煉狀態。

- 當手錶和智慧型手機同步時,手錶中記錄的活動資料將傳輸到專用應用程 式,並儲存在應用程式中。
- 手錶上會儲存最多約 40 天的活動資料。
- 您可以將這款手錶所採集的資料發送至其他應用程式以便流覽。
- 這款手錶透過加速感應器的資料讀取手錶的運動情況,並預估您活動的類 型和數量,比如步行和睡覺。
- 預估值可能與實際值有所出入。
- 您無法編輯這些資料。該手錶的專用應用程式無法顯示使用其他裝置採集 的活動資料。

### <span id="page-3-1"></span>表身設定

您只能透過手錶本身執行手錶的設定並使用其各種功能。

• 如果手錶和智慧型手機之間沒有透過專門應用程式連接,則某些設定和功 能無法使用。

我們在這裡介紹表身的設定。

• 請參閱 ["關於手錶的功能表](#page-14-1)"(第 **[15](#page-14-1)** 頁)瞭解各個功能。

*1* 按住手錶右側中間的按鈕 B。 手錶的指針處於水平狀態,功能表出現在顯示器上。

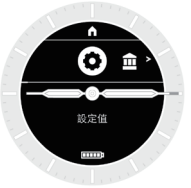

- 出現功能表時選擇 [設定值]。 這次按下右下方按鈕 A 將功能表移至下一項。 按右上方按鈕 C 將功能表移至上一項。 • 如果不執行任何操作,3 分鐘後自動恢復正常顯示。
- *2* 選擇 **[**設定值**]** 時,按手錶右側中間按鈕 B。 出現 [設定值] 的子功能表。

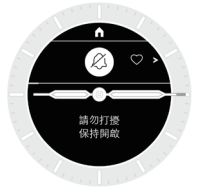

### <span id="page-4-0"></span>3 反復按下並鬆開右下方按鈕 A 或右上方按鈕 © 可選擇子功能 表的項目。

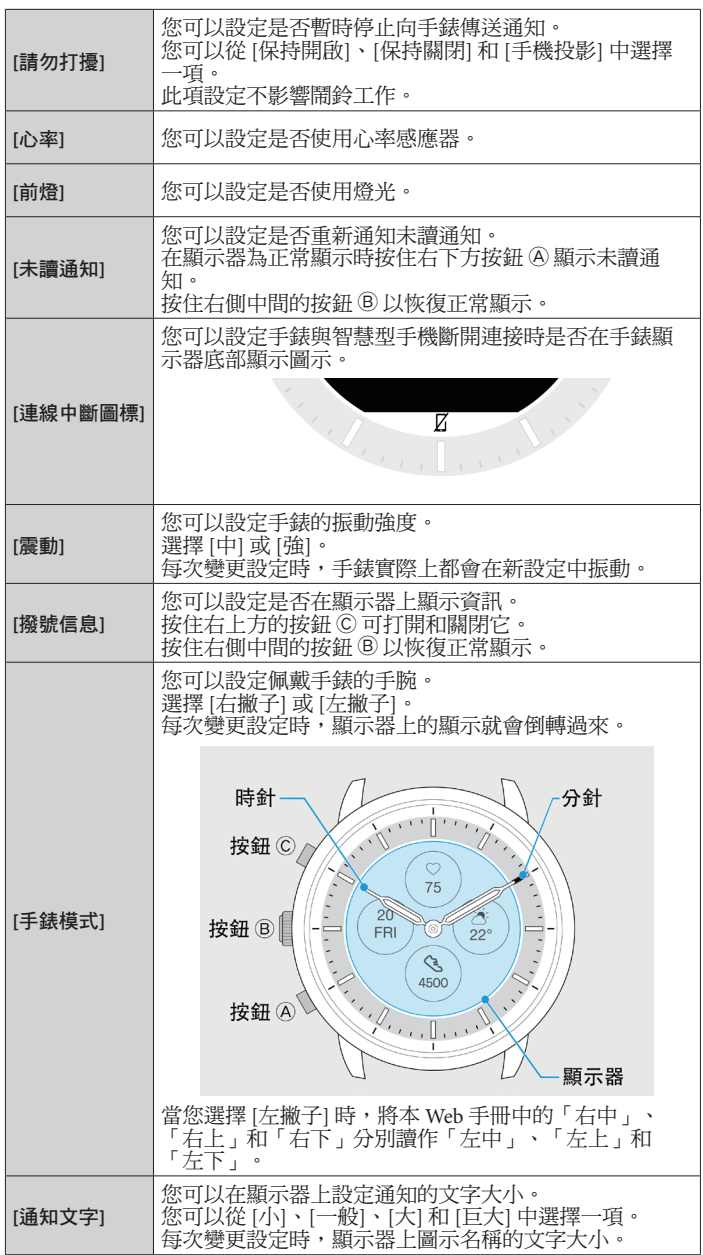

## *4* 按下手錶右側中間的按鈕 B。

您選擇的子功能表項的設定已變更。 • 每次按下按鈕,設定就會變更。

## *5* 重複步驟 **3** 和 **4** 以調整其他項目的設定。

6 設定完成後,按手錶右上方的按鈕 ©。 顯示 [回到主頁]。

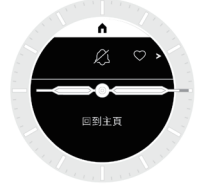

- *7* 按手錶右側中間按鈕 B 以完成步驟。 手錶恢復正常顯示。
- 在步驟 6 中按手錶的右側中間按鈕 B 而不是右上方按鈕 C 將返回到 [設 定值] 顯示。之後按住按鈕 B 使顯示恢復正常。

# 事具應用程式的螢幕

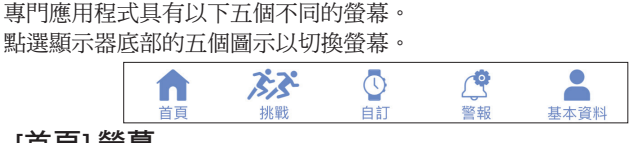

## **[**首頁**]** 螢幕

它是用於顯示手錶上活動監控器資料的螢幕。 此螢幕具有以下五個子功能表:[步]、[活動分鐘 (分鐘)]、[活動卡路里 (卡)]、[心率 (靜息)] 和 [睡眠 (時 分)]。

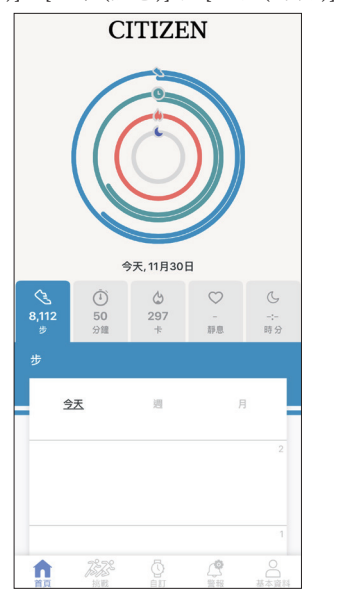

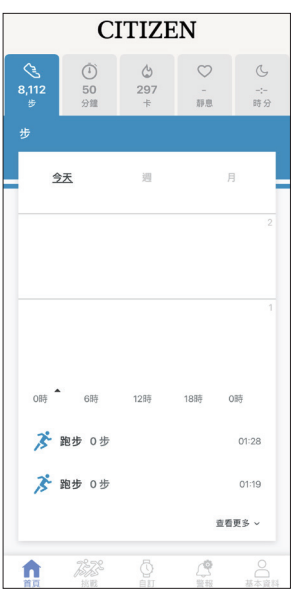

• 活動量用百分比表示,假設目標值設定為 100%。圓圖上一個完整的圓表 示 100%。對於橫條圖,圖形欄位中顯示 100% 直線。

• 可以在 [基本資料] 螢幕上的 [設定目標] 變更目標值。

### **[**挑戰**]** 螢幕

您可以在此螢幕上為運動設定諸如計時賽等目標作為挑戰。您可以與朋友 即時分享挑戰的進展,也可以獨自嘗試。您可以在「誰在指定時間內走的 步數最多?」或「誰在 72 小時內達到目標?」中與朋友比賽。

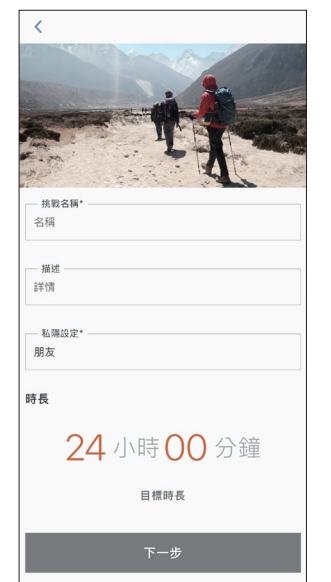

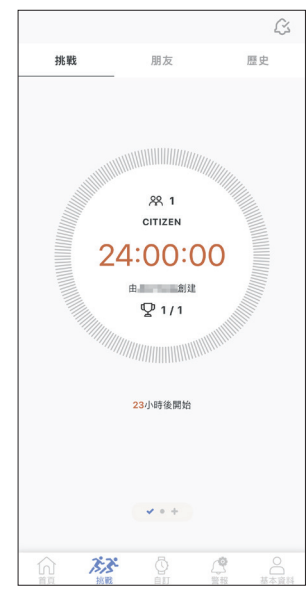

### <span id="page-5-0"></span>**[**自訂**]** 螢幕

您可以在此螢幕上為手錶的按鈕指派各種功能,並變更顯示(錶盤)的指 示。

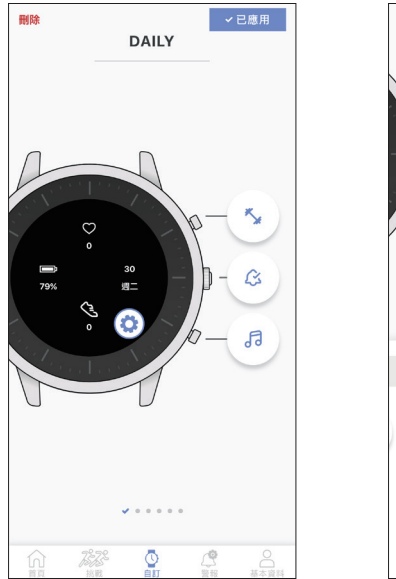

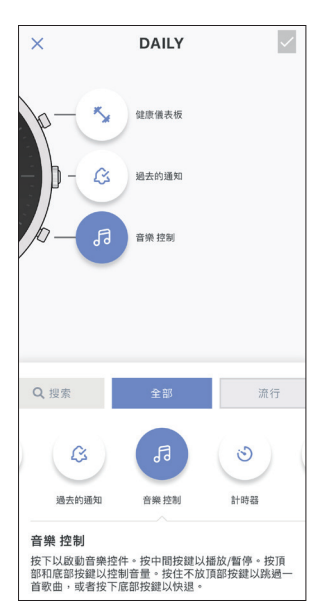

•當您在手錶本身設定的 [手錶模式] 中選擇 [左撇子] 時,請考慮手錶圖形 的按鈕位於左側,保持從上到下的順序。

#### **[**警報**]** 螢幕

它是用於設定鬧鈴時間和通知的螢幕。這款手錶具有三種類型的通知:來 電通知 ([通話及訊息])、來自應用程式的通知 ([應用程式]) 和防止長時間坐 著的通知 ([移動警報])。

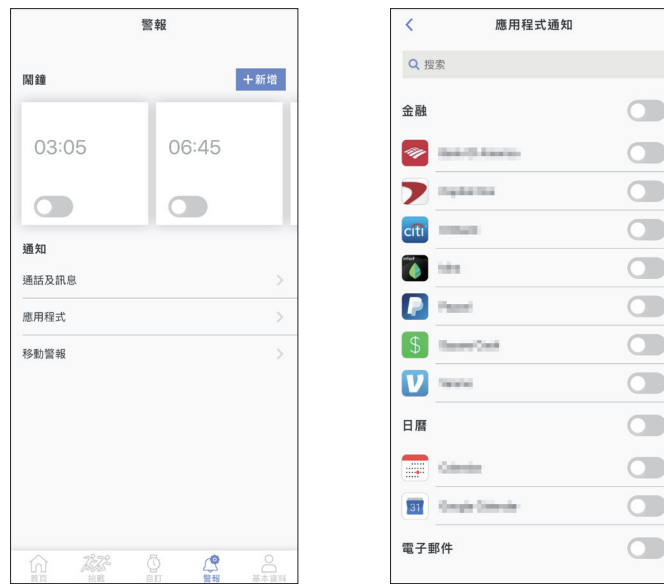

## **[**基本資料**]** 螢幕

它是用於設定帳戶、新增手錶、參考說明以及變更其他設定的螢幕。 • 您可以檢查手錶的電池剩餘電量。

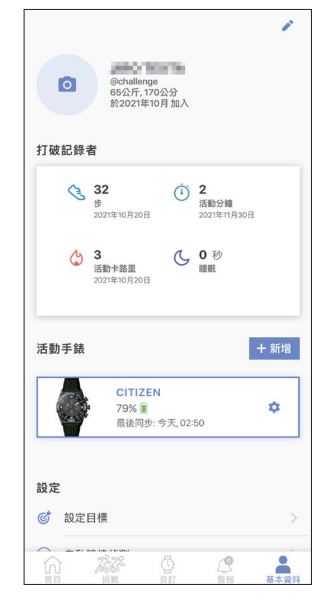

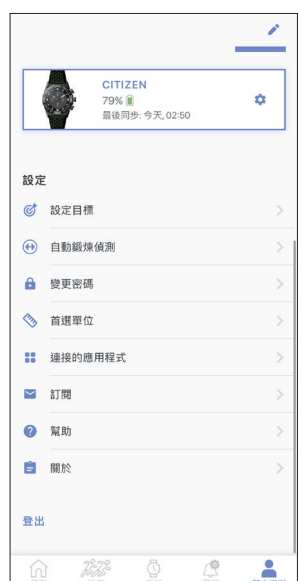

• 取消配對和登出也將在螢幕上執行。

# <span id="page-6-0"></span>變更專門應用程式的設定

#### *1* 啟動專用應用程式。

- 手錶和智慧型手機連接。
- 如果您尚未登入,請登入。
- 如果手錶和智慧型手機開始同步,請等待直至完成。

#### *2* 點選螢幕底部的 **[**基本資料**]**。

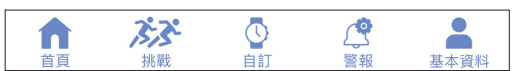

#### *3* 向上捲動 **[**基本資料**]** 螢幕以存取螢幕底部的 **[**設定**]**。

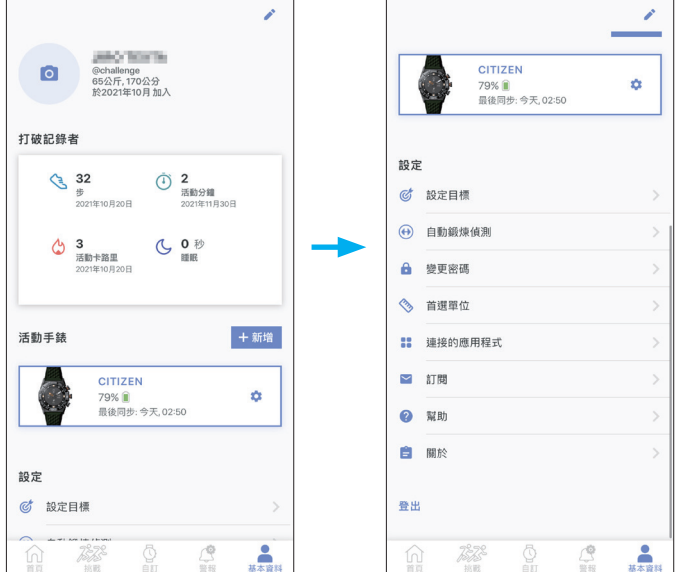

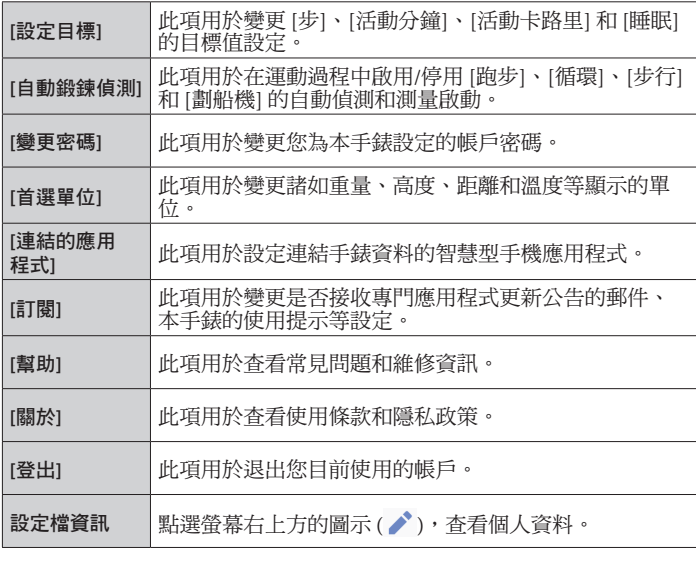

## 檢查已連接手錶的狀態

#### *1* 啟動專用應用程式。

- 手錶和智慧型手機連接。
- 如果您尚未登入,請登入。
- 如果手錶和智慧型手機開始同步,請等待直至完成。
- *2* 點選螢幕底部的 **[**基本資料**]**。

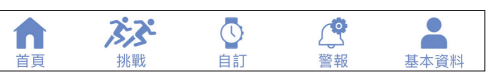

*3* 在 **[**基本資料**]** 螢幕上的 **[**活動手錶**]** 處,點按手錶圖像右側的 圖示 **( )**。

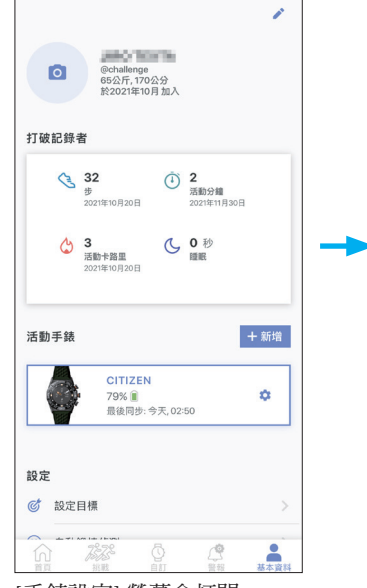

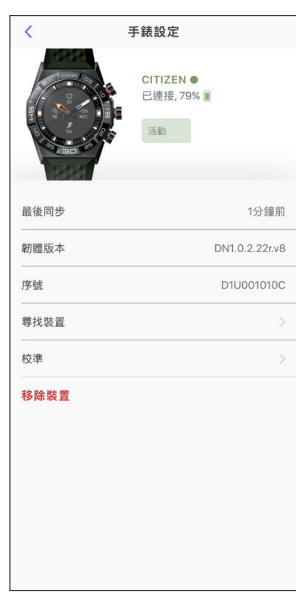

[手錶設定] 螢幕會打開。

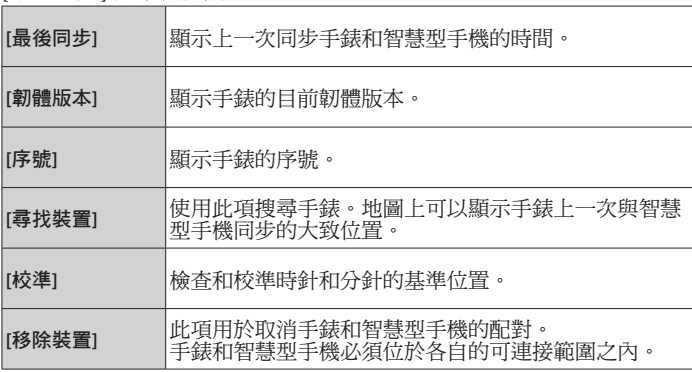

• 需要使用智慧型手機位置資訊的存取權限,才能使用 [尋找裝置] 在智 慧型手機的地圖上顯示手錶的位置。

## <span id="page-7-0"></span>執行功能的設定並將其指派至手錶的按鈕

您可以為手錶的三個按鈕指派各種功能。一些功能需要在專門應用程式上 進行設定。

### *1* 啟動專用應用程式。

- 手錶和智慧型手機連接。
- 如果您尚未登入,請登入。
- 如果手錶和智慧型手機開始同步,請等待直至完成。
- *2* 點選螢幕底部的 **[**自訂**]**。

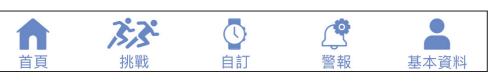

### *3* 在 **[**自訂**]** 螢幕上點選您要指派功能的按鈕。

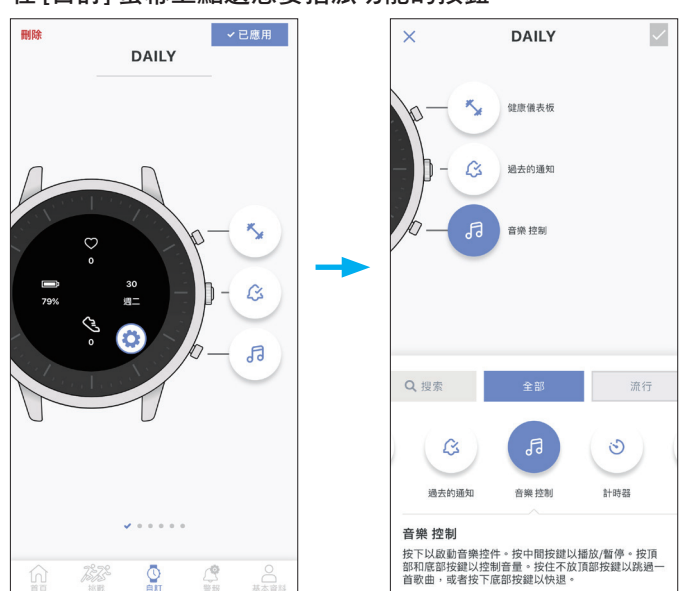

功能清單顯示在螢幕底部。

- 點選右下方按鈕 A 時會顯示上述範例。
- 如果要為另一組中的某個按鈕指派功能,請在點選按鈕之前將螢幕撥 動到一邊並選擇一個按鈕。

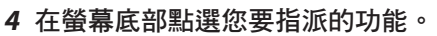

您可以從以下功能中選擇一種。

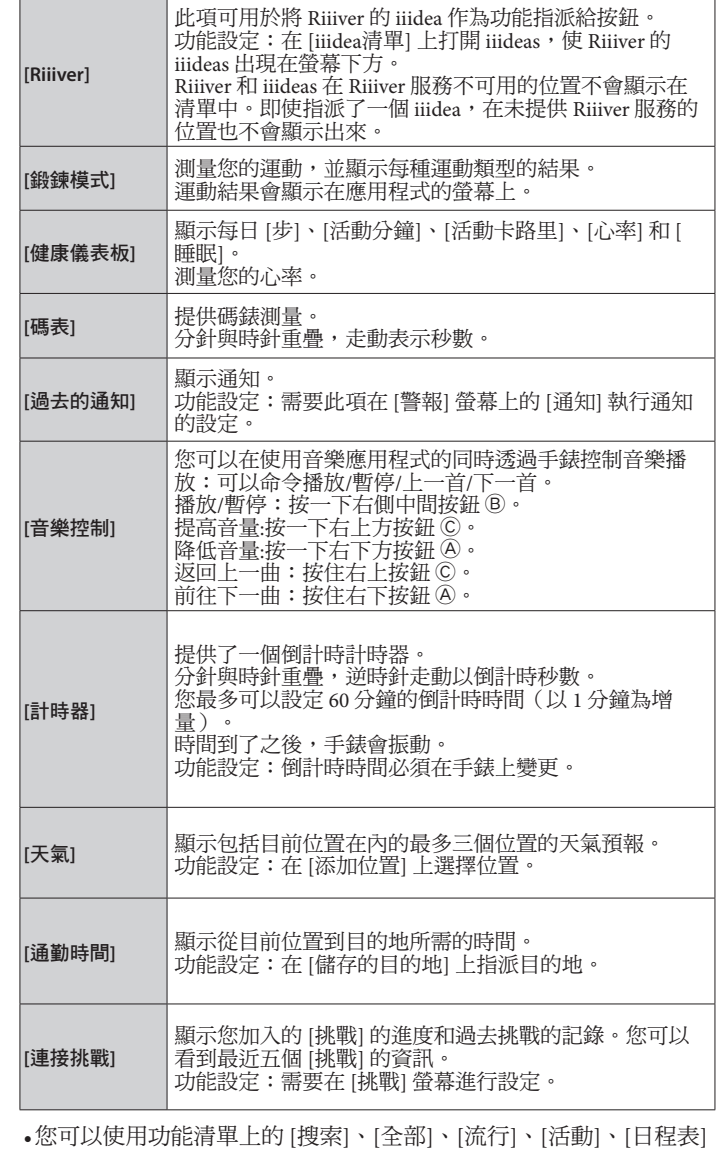

和 [環境] 搜尋功能和縮小項目範圍。

• 功能清單中顯示的項目可能因手錶的狀態而異。

#### *5* 點選螢幕右上方的核取方塊以完成該步驟。

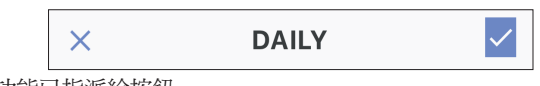

所選功能已指派給按鈕。 • 點選左側的 [X] 取消設定。

## ■ 要嘗試使用指派的功能

當您按下指派了功能的手錶按鈕時,手錶顯示器上會顯示該功能的螢幕。 • 一些功能需要透過專門應用程式連接網際網路。

#### ■ 使用功能之後

按住右側中間的按鈕 B 以恢復正常顯示。

• 恢復正常顯示之後,計時器等測量功能將繼續運行。

## <span id="page-8-0"></span>切換一組按鈕

可以方便地出於各種目的為按鈕設定功能集,並切換到適合場景的功能 集。

- 專門應用程式預先具有以下三組功能集:[DAILY]、[FITNESS] 和 [TRAVEL]。
- 您可以移除功能集,也可以建立新功能集。

## *1* 啟動專用應用程式。

- 手錶和智慧型手機連接。
- 如果您尚未登入,請登入。
- 如果手錶和智慧型手機開始同步,請等待直至完成。
- *2* 點選螢幕底部的 **[**自訂**]**。

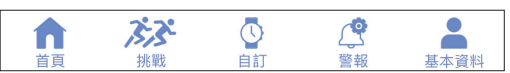

*3* 在 **[**自訂**]** 螢幕上向一側撥動螢幕。

• 顯示目前選擇的功能集時顯示 [已應用]。

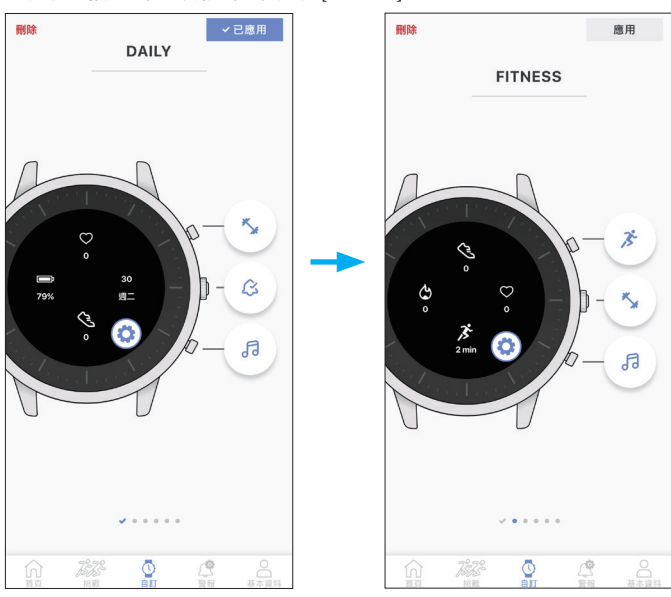

- 上面的範例是將功能集從 [DAILY] 切換到 [FITNESS] 的情況。
- *4* 點選螢幕右上方的 **[**應用**]** 以完成該步驟。

### ■移除功能集

點選螢幕左上方的 [刪除] 以移除螢幕上顯示的功能集。

### ■ 要建立新功能組

設定錶盤以建立新組。

- *1* 啟動專用應用程式。
- 手錶和智慧型手機連接。
- 如果您尚未登入,請登入。
- 如果手錶和智慧型手機開始同步,請等待直至完成。
- *2* 點選螢幕底部的 **[**自訂**]**。

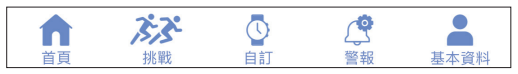

### *3* 在 **[**自訂**]** 螢幕上點選手錶圖形顯示上的圖示 **( )**。

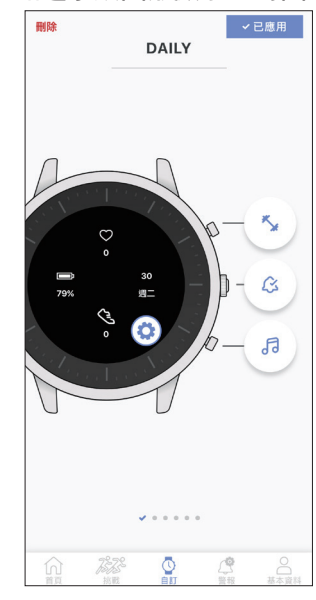

然後會顯示用於編輯錶盤的功能表。

*4* 點選 。

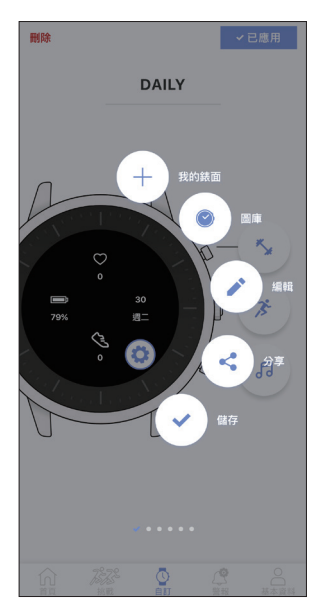

• 如果您有已下載的錶盤,則 [我的錶面] 也可用。

#### <span id="page-9-0"></span>5 選擇您要用於手錶顯示的錶盤,點選其下載圖示。

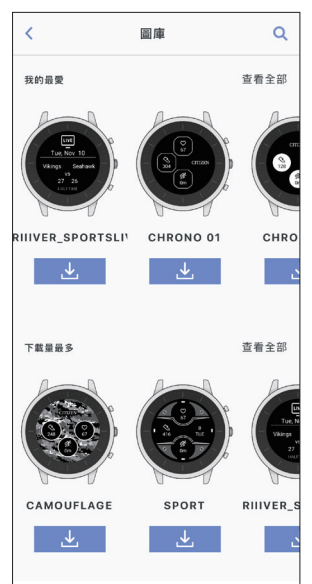

#### 錶盤下載開始。

*6* 點選螢幕右上方的 **[**應用**]** 以完成該步驟。

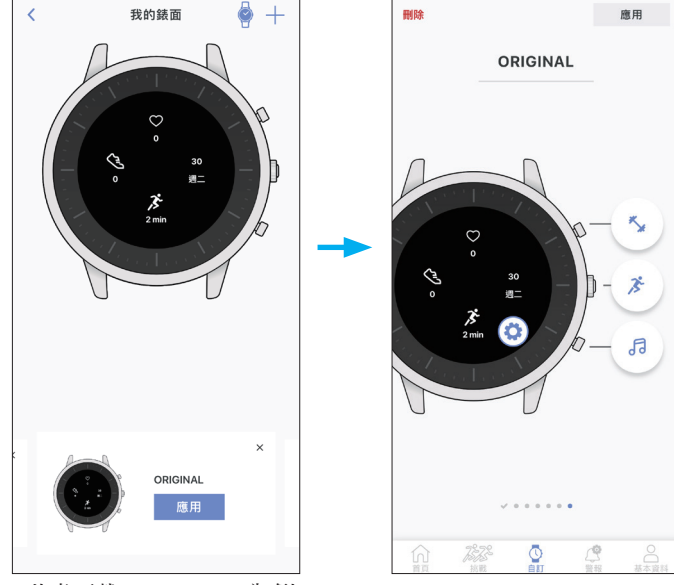

- 此處下載 [ORIGINAL] 為例。
- 套用于新下載錶盤按鈕的功能組與之前的功能組相同。如有需要,變 更按鈕的功能指派。
- 點選螢幕頂部的 [ORIGINAL] 可變更功能組的名稱。

#### 自訂錶盤

#### *1* 啟動專用應用程式。

- 手錶和智慧型手機連接。
- 如果您尚未登入,請登入。
- 如果手錶和智慧型手機開始同步,請等待直至完成。
- *2* 點選螢幕底部的 **[**自訂**]**。

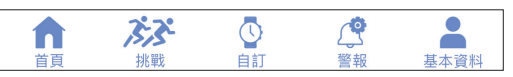

#### *3* 在 **[**自訂**]** 螢幕上點選手錶圖形顯示上的圖示 **( )**。

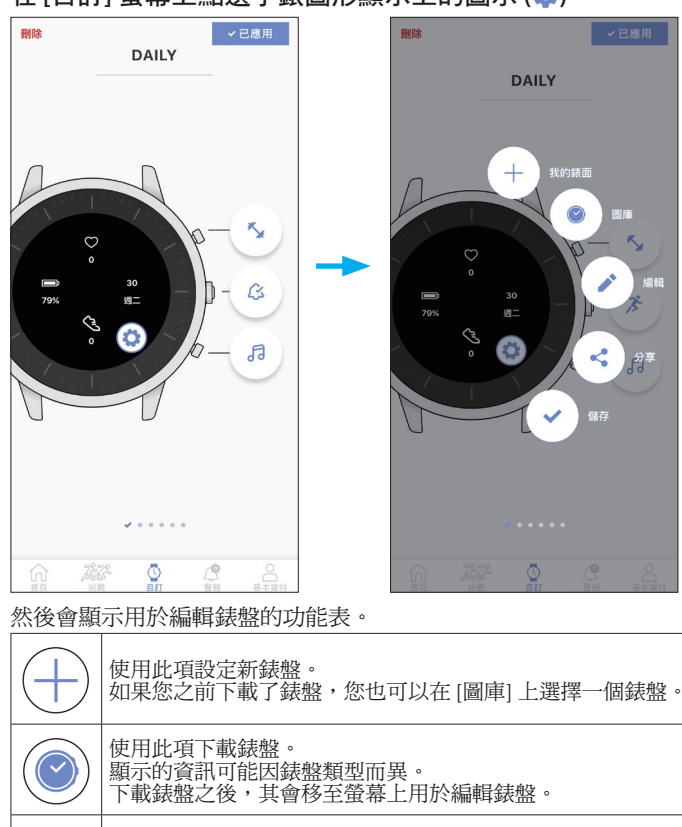

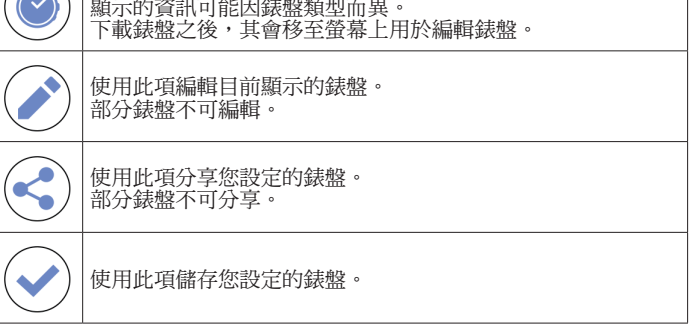

• 某些錶盤不會顯示部分功能表項目。

我們在下方設定和編輯一個新錶盤作為範例。

#### *4* 點選 。

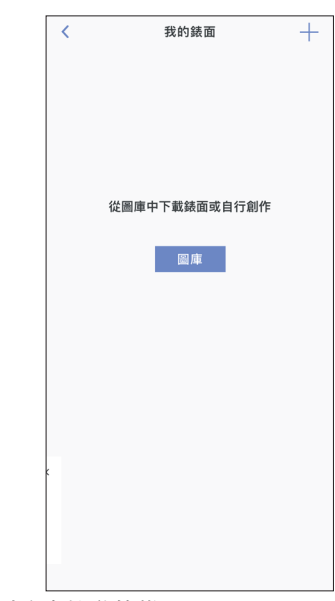

• 顯示現有錶盤時向左撥動螢幕。

### *5* 點選螢幕底部的 **[**圖庫**]**。

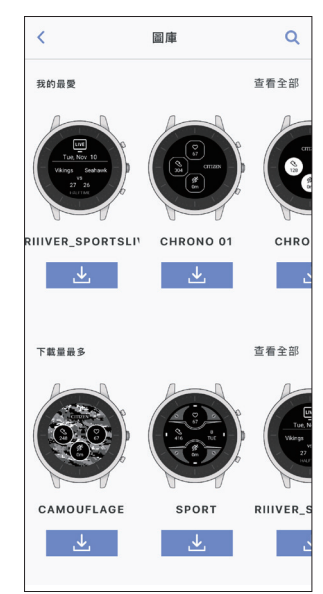

- 透過 Riiiver 顯示資訊的錶盤在 Riiiver 服務不可用的位置不會顯示在清 單中。即使為 Riiiver 選擇了一個錶盤,在未提供 Riiiver 服務的位置該 錶盤也不會顯示出來。
- *6* 點選 **[HEXAGON]** 的下載圖示。

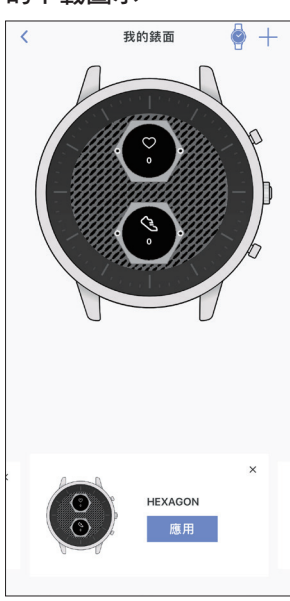

*7* 點選螢幕底部的 **[**應用**]**。

這裡設定了一個新錶盤。

下面我們對其進行編輯。

*8* 點選手錶圖形顯示上的圖示 **( )**。

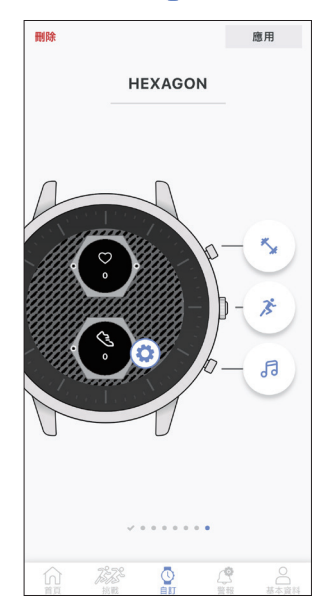

### *9* 點選 。

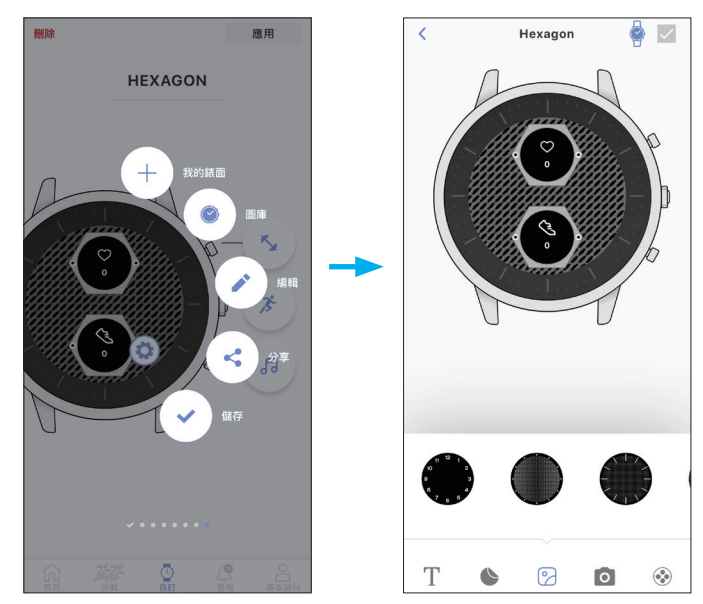

用於編輯錶盤的功能表將顯示在螢幕底部。

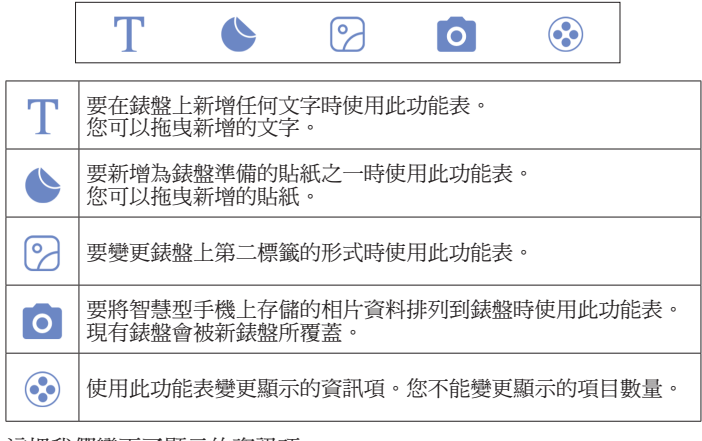

這裡我們變更了顯示的資訊項。

### *1***0** 點選螢幕底部的圖示 **( )**。

資訊項清單顯示在螢幕底部。

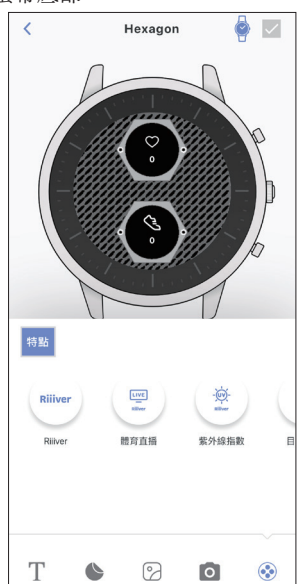

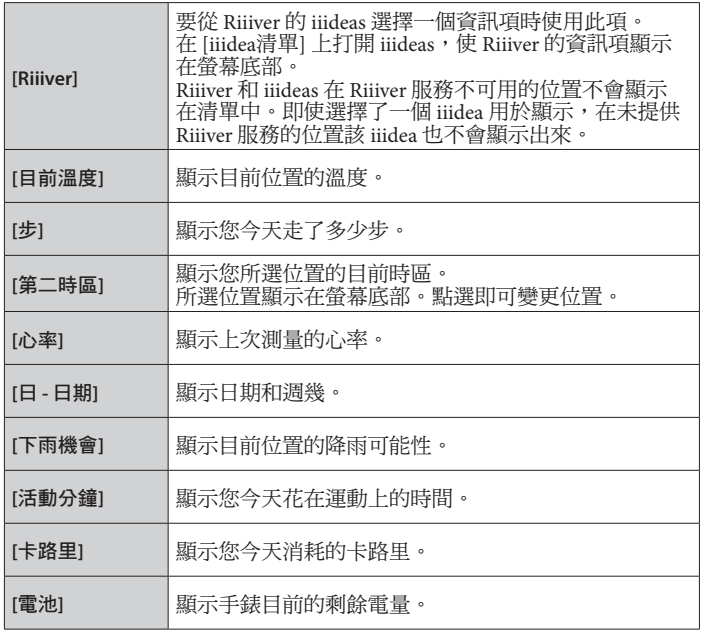

# *1***1** 點選手錶圖形顯示上的資訊項。

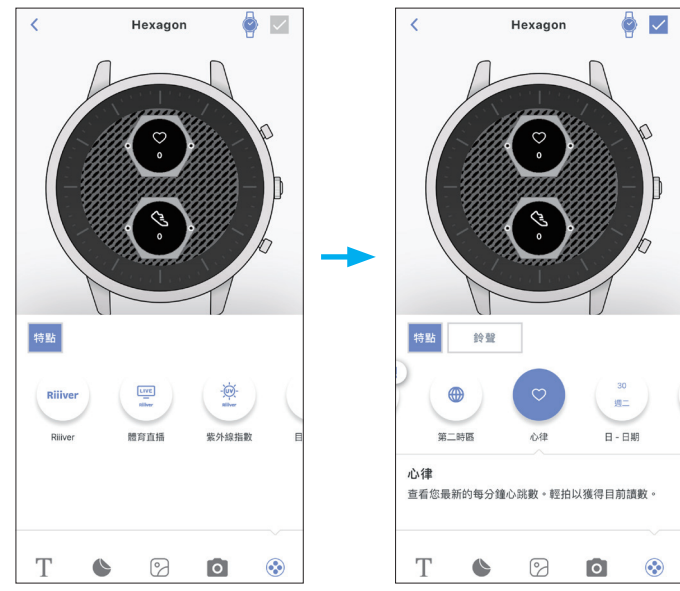

- 範例顯示點選上面的項目 [心率] 的情況。
- 點選 [鈴聲] 時,資訊項周圍的邊緣會變為可選狀態。對於您可以設定 目標的資訊項,[目標環] 也會變為可選狀態,例如 [步]。[目標環] 也可 作為進度指示。
- 點選兩次移除資訊項。它還移除了一個資訊項,將其拖向螢幕底部, 並將其放入拖曳時出現的垃圾桶圖示中。

#### *1***2** 從資訊項清單中選擇您想要的資訊項。

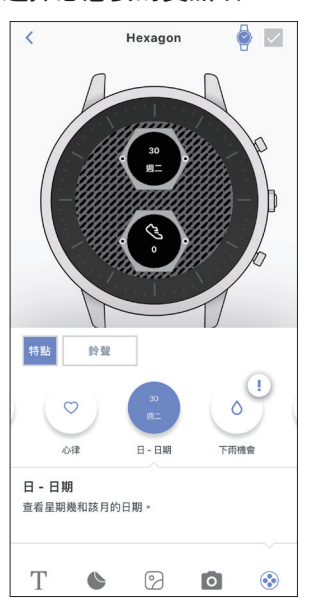

• 範例顯示了您選擇 [日 - 日期] 時的情況。

#### *1***3** 點按螢幕右上角的核取方塊。

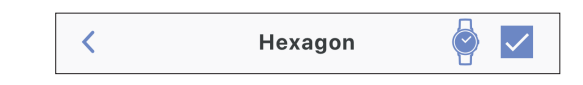

• 點選螢幕右上方的手錶圖示,可在手錶圖形顯示中預覽您正在編輯的 錶盤。

#### *1***4** 點選螢幕右上方的 **[**應用**]** 以完成該步驟。

## <span id="page-12-0"></span>設定鬧鈴

### *1* 啟動專用應用程式。

- 手錶和智慧型手機連接。
- 如果您尚未登入,請登入。
- 如果手錶和智慧型手機開始同步,請等待直至完成。

### *2* 點選螢幕底部的 **[**警報**]**。

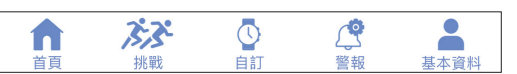

### *3* 點選 **[**警報**]** 螢幕的 **[**鬧鐘**]** 上的 **[**+新增**]**。

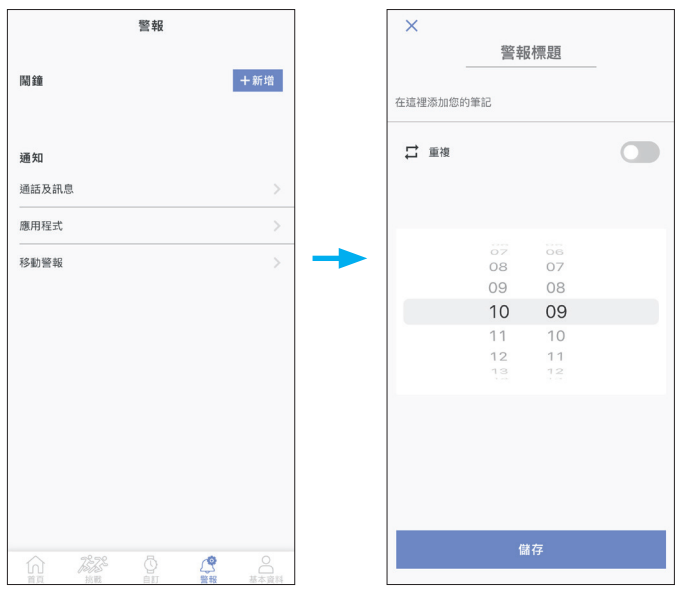

• 點選 [重複] 開關時會顯示週幾。重複點選一周中您要使用鬧鈴的日 期。

在以下範例中選擇了從週一到週五的日期。

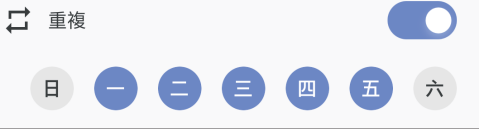

- 點選 [警報標題] 設定鬧鈴設定的標題。
- *4* 設定鬧鈴時間,然後點選螢幕底部的 **[**儲存**]** 按鈕以完成該步 驟。

新設定的鬧鈴時間以啟動狀態顯示。

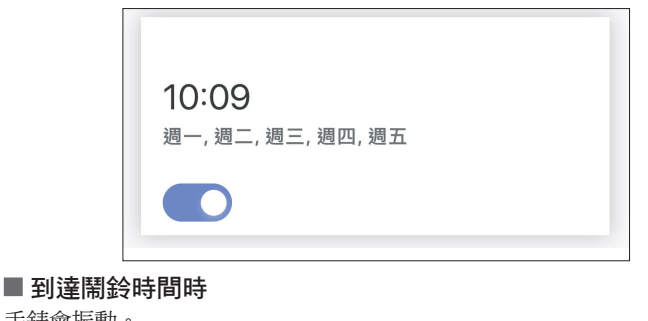

- 手錶會振動。
- 按任意按鈕即可停止振動。

### ■ 打開/關閉鬧鈴

在 [警報] 螢幕的 [鬧鐘] 上打開/關閉鬧鈴時間的開關。

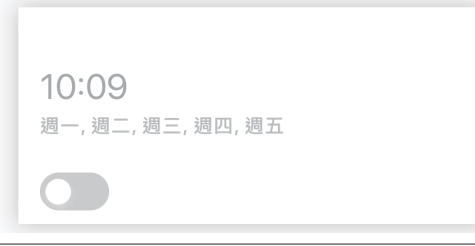

■變更鬧鈴設定

在 [警報] 螢幕的 [鬧鐘] 上點選鬧鈴時間,然後變更時間設定。 •點選螢幕右上方的垃圾桶圖示 (二),移除設定。

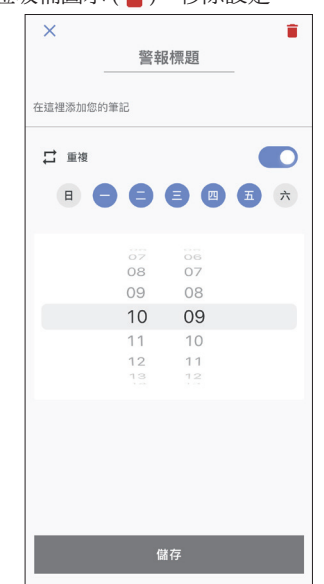

### 設定通知

這款手錶具有三種類型的通知:來電通知 ([通話及訊息])、來自應用程式的 通知 ([應用程式]) 和防止長時間坐著的通知 ([移動警報])。我們在此介紹 [ 通話及訊息] 和 [應用程式]。

• 當智慧型手機和手錶之間的距離為 10 m 或以上或它們之間有障礙物時, 可能無法收到通知。

### *1* 啟動專用應用程式。

- 手錶和智慧型手機連接。
- 如果您尚未登入,請登入。
- 如果手錶和智慧型手機開始同步,請等待直至完成。

#### *2* 點選螢幕底部的 **[**警報**]**。

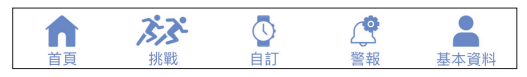

### <span id="page-13-0"></span>*3* 點選 **[**警報**]** 螢幕的 **[**通知**]** 上的 **[**通話及訊息**]** 或 **[**應用程式**]**。

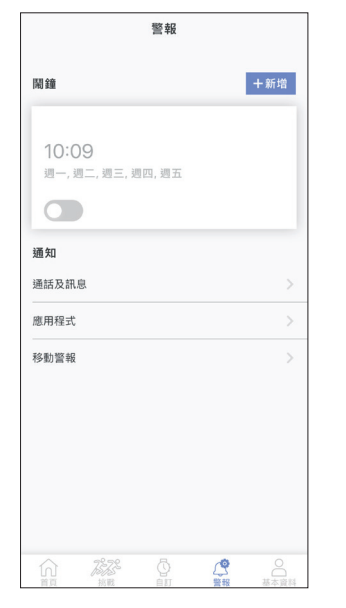

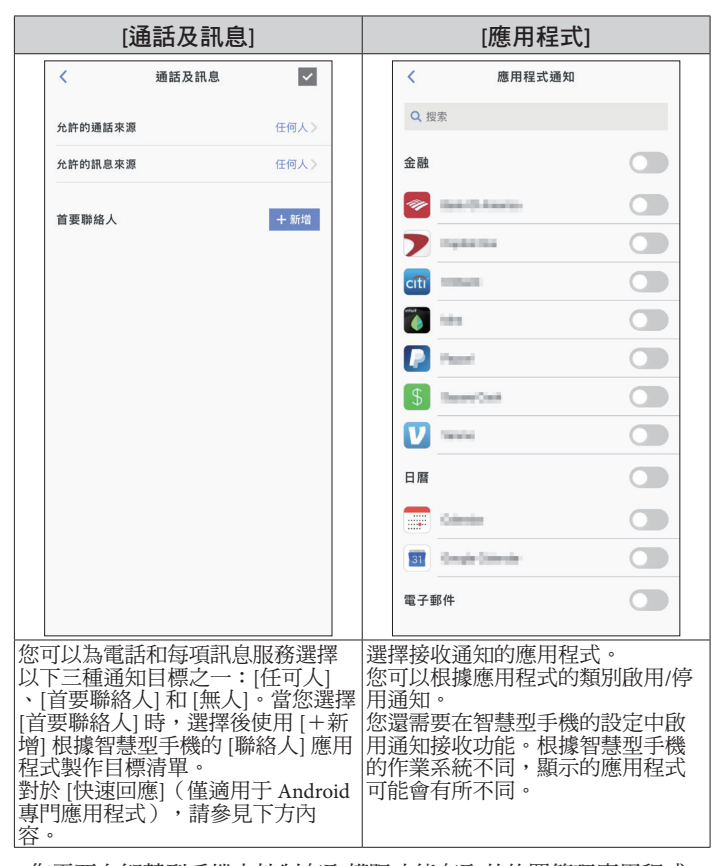

- 您需要在智慧型手機上控制存取權限才能存取其位置管理應用程式。 在 Android 作業系統上,您可以點選帶有 "i" 的項目並控制它們的存 取權限。
- *4* 設定 **[**通話及訊息**]** 時,點按螢幕右上角的核取方塊以完成該 過程。

 $\overline{\mathbf{v}}$ 

通話及訊息

#### 關於 **[**快速回應**]**

當通知目標之一有來電時,您可以使用 [快速回應] 透過訊息接聽來電(僅 適用于 Android 專門應用程式)。

您可以預先製作並儲存最多三條訊息。

≺

當您使用 [快速回應] 時,如果有來電,使用手錶右下方按鈕 4 或右上方按 鈕 C 從庫存訊息中選擇一條訊息,然後使用右側中間的按鈕 B 傳送。

設定通知,防止長時間坐著

這款手錶具有通知功能,當它偵測到您在學習或工作期間有一段時間沒有 任何動作時,它會提醒您站起來。

- 當智慧型手機和手錶之間的距離為 10 m 或以上或它們之間有障礙物時, 可能無法收到通知。
- •當手錶的加速感應器在一段時間內沒有偵測到任何動作時,此通知會工 作。

#### *1* 啟動專用應用程式。

- 手錶和智慧型手機連接。
- 如果您尚未登入,請登入。
- 如果手錶和智慧型手機開始同步,請等待直至完成。
- *2* 點選螢幕底部的 **[**警報**]**。

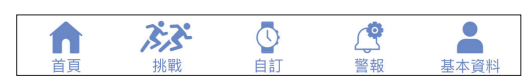

#### *3* 點選 **[**警報**]** 螢幕的 **[**通知**]** 上的 **[**移動警報**]**。

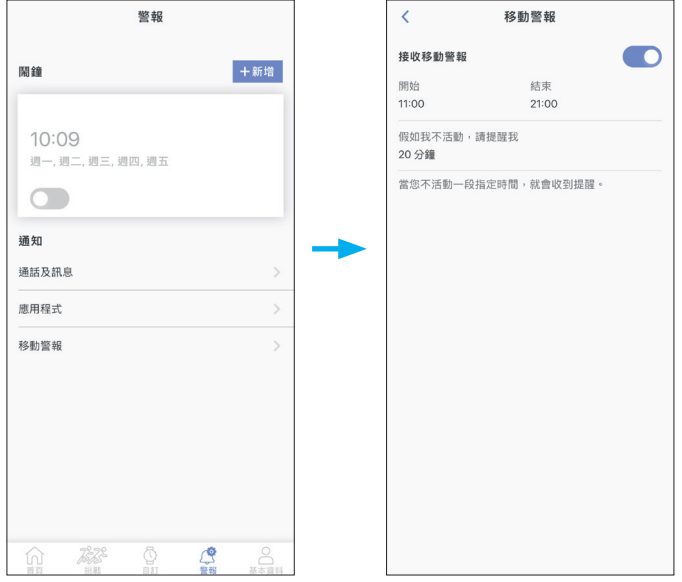

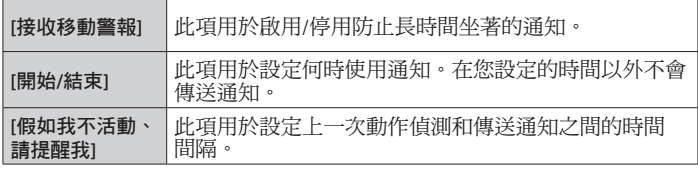

# <span id="page-14-0"></span>檢查並校正基準位置

### 透過專門應用程式檢查和調整基準位置。

如果即使與智慧型手機連接後,時間或日曆仍未正確顯示,請檢查基準位 置是否正確。

• 如果指針未能反映正確的基準位置,則無法準確顯示時間。

### *1* 啟動專用應用程式。

- 手錶和智慧型手機連接。
- 如果您尚未登入,請登入。
- 如果手錶和智慧型手機開始同步,請等待直至完成。
- *2* 點選螢幕底部的 **[**基本資料**]**。

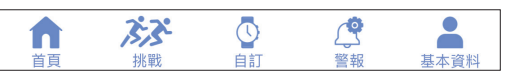

*3* 在 **[**基本資料**]** 螢幕上的 **[**活動手錶**]** 處,點按手錶圖像右側的 圖示 **( )**。

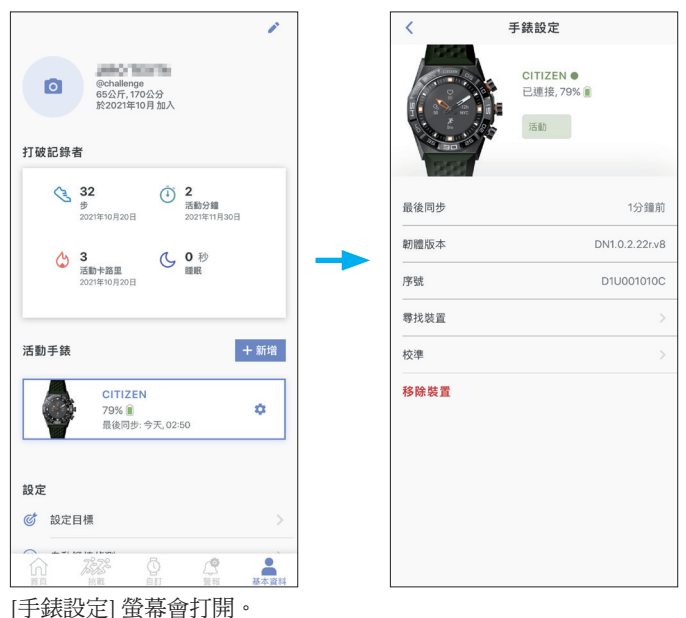

*4* 點選 **[**校準**]**。 時針的基準位置可調。

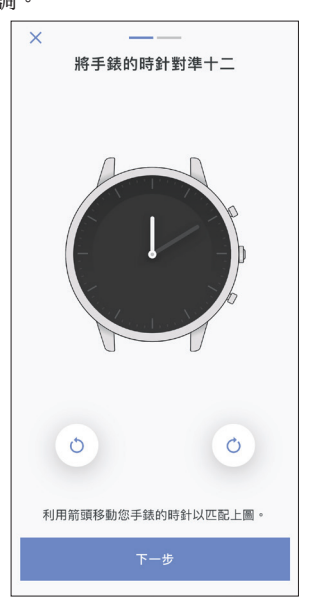

#### *5* 根據螢幕上的說明校正基準位置。

• 使用螢幕上手錶圖形下方的按鈕移動手錶的指針。 完成調整後點選 [下一步]。

- *6* 透過相同的步驟調整分針的基準位置。
	- 調整分針之後點選 [完成] 按鈕,完成步驟。

## <span id="page-14-1"></span>關於手錶的功能表

您可以從手錶的功能表中選擇一個功能並使用它。

• 如果手錶和智慧型手機之間沒有透過專門應用程式連接,則某些功能無法 使用。

*1* 按住手錶右側中間的按鈕 B。

手錶的指針處於水平狀態,功能表出現在顯示器上。

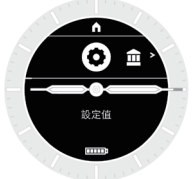

• 如果不執行任何操作,3 分鐘後自動恢復正常顯示。

#### **YF20** 說明手冊

#### <span id="page-15-0"></span>2 重複按下並釋放手錶的右下方按鈕 A 或右上方按鈕 © 以切換 要使用的功能。

功能圖示向左或向右移動。

- 長按手錶右下方按鈕 A 或右上方按鈕 C 以跳到最後的項目。
- 白色圓圈中的黑色圖示顯示目前選擇的功能。
- iiideas 在不提供 Riiiver 服務的地方不可用。

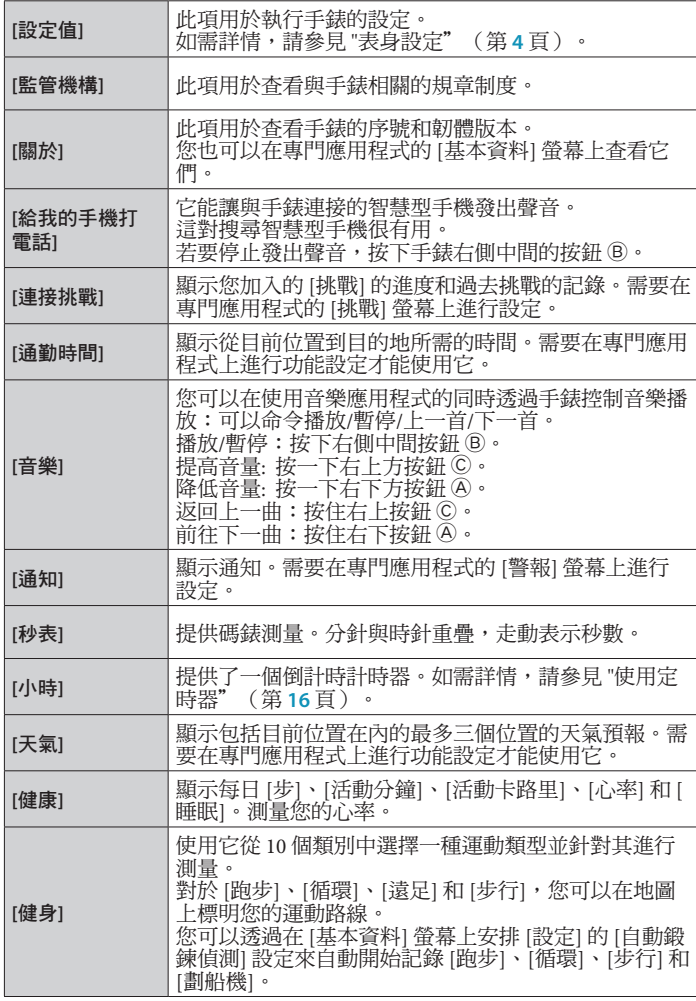

#### 3 按下手錶右側中間的按鈕 B。

顯示器上的顯示切換到您所選功能的顯示。

• 某些功能會立即開始工作。

#### ■ 要恢復正常顯示

按住手錶右側中間的按鈕 B 以恢復正常顯示。

- 當您從項目的設定返回功能表時,再次按住右側中間的按鈕 ®。
- 當顯示器頂部顯示首頁圖示時,反復按下並鬆開手錶右上方的按鈕 ©, 使 圖示變為白底黑字,然後按右側中間的按鈕 B。手錶恢復正常顯示。

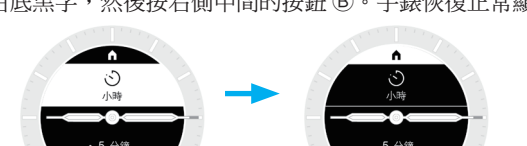

### <span id="page-15-1"></span>使用定時器

本款手錶中的計時器最長可計時 60 分鐘,以1分鐘為增量單位。 • 計時器的倒計時時間必須在手錶上變更。

*1* 按住手錶右側中間的按鈕 B。

手錶的指針處於水平狀態,功能表出現在顯示器上。

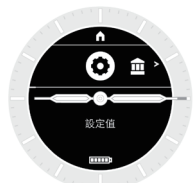

• 如果不執行任何操作,3 分鐘後自動恢復正常顯示。

*2* 複按下並釋放手錶的右下方按鈕 A 或右上方按鈕 C 以顯示 **[** 小時**]**。

•當手錶螢幕上顯示 "<"、">"、"^"和 "v"時,您可以透過按 下手錶右下方按鈕 A 或右上方按鈕 C 切換顯示。

*3* 按下手錶右側中間的按鈕 B。 螢幕切換至 [小時] 螢幕。

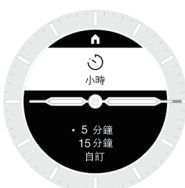

在上圖中,倒計時時間設定為 5 分鐘。 這裡我們將倒計時時間變更為 3 分鐘作為範例。

4 按下手錶右下方的按鈕 A。 [5 分鐘] 左側的 「·」 移動到 [15 分鐘] 左側。

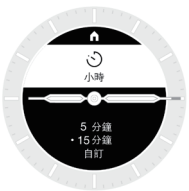

• 「·」 用作游標。使用手錶右下方按鈕 A 或右上方按鈕 C 移動游標。

### <span id="page-16-0"></span>5 按下手錶右下方的按鈕 A。

[15 分鐘] 左側的 「·」 移動到 [自訂] 左側。

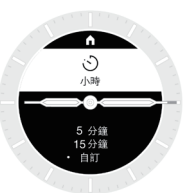

*6* 按下手錶右側中間的按鈕 B。 倒計時時間可以以 1 分鐘為增量進行調整。

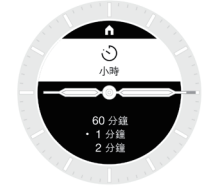

- 右側中間的按鈕 B 在這裡用作「OK」按鈕。
- *7* 重複按下並釋放手錶的右下方按鈕 A 或右上方按鈕 C 以選擇 **[3** 分鐘**]**。

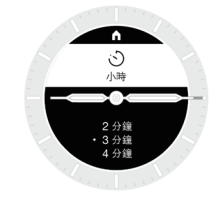

- 每次按下按鈕,倒計時時間就會變更。
- 當您按住其中一個按鈕時,它會不斷變更。
- 8 按下手錶右側中間的按鈕 B。 [3 分鐘] 設定為倒計時時間。

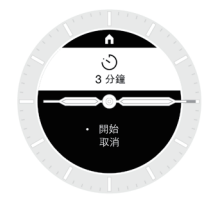

9 按下手錶右側中間的按鈕 ®。

分針與時針重疊,作為秒針開始逆時針旋轉,從而開始倒計時。

#### ■ 測量之後

時間到了之後,手錶會振動。

#### ■ 要取消測量

即使切換顯示,計時器和其他功能的測量也不會停止。要取消測量,請按 照以下步驟停止測量。

*1* 測量期間按下手錶右側中間的按鈕 B。

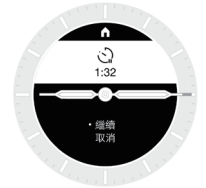

剩餘時間和其他選項 [繼續] 和 [取消] 出現在顯示器上。 • 在某些類型的測量中,其他選項可能是 [繼續] 和 [結束]。

- 2 測量期間按下手錶右下方的按鈕 A。 選擇了 [取消]。
- 3 測量期間按下手錶右側中間的按鈕 B。 測量已停止。

## **Bluetooth®** 無線技術

- Bluetooth<sup>®</sup> 相關法規要求(可以使用 Bluetooth<sup>®</sup> 的地區) 一些國家或地區法律禁止使用 Bluetooth® 通訊技術。
- 在不允許使用的國家使用本款手錶可能會受到當地法律懲罰。
- 使用 Bluetooth<sup>®</sup> 通訊可能會被有意或無意地監控。請不要將本手錶用於重 要通訊或涉及生命安全的任何通訊。

有關 Bluetooth 的詳情,請參閱以下各項。 **https://www.citizenwatch-global.com/support/html/ct/yf20/bt\_info\_01\_yf20.html**

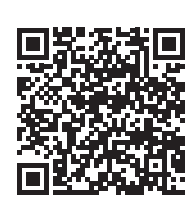

• Bluetooth 字標和標誌是 Bluetooth SIG, Inc. 的注冊商標。

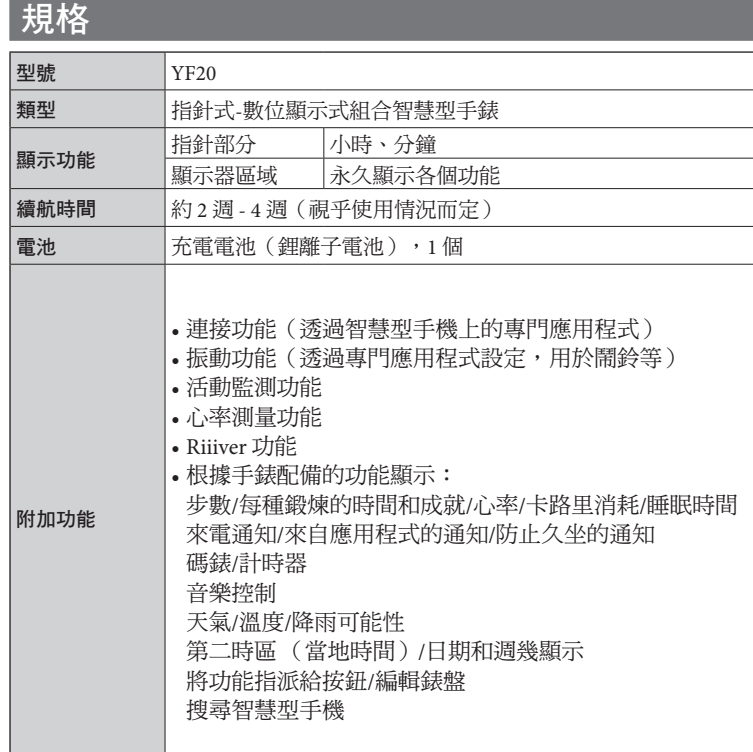

規格和內容如有變更,恕不另行通知。